# **Vejledning til opsætning af hardware**

# **Udpakning**

**Trin. 1**

Fjern alt beskyttelsesmateriale.

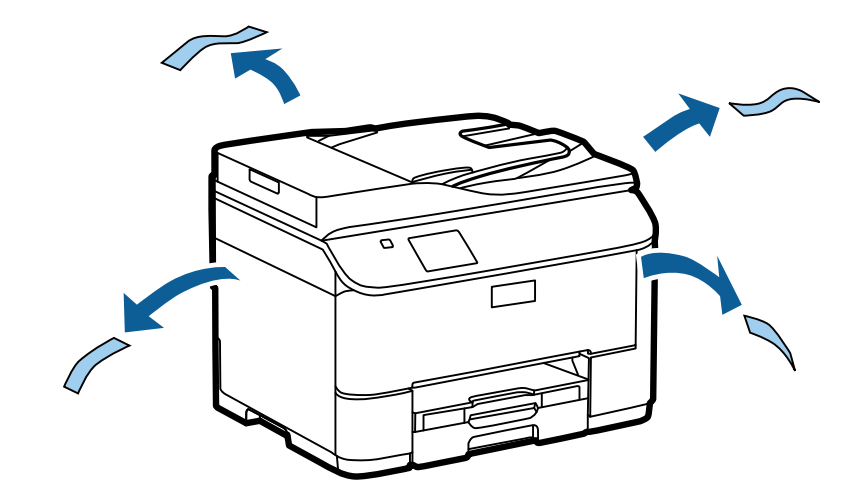

Illustrationerne i denne manual er af en lignende model. De afviger muligvis fra den egentlige model, men funktionsmåden er den samme.

## **Trin. 2**

Fjern alt beskyttelsesmateriale.

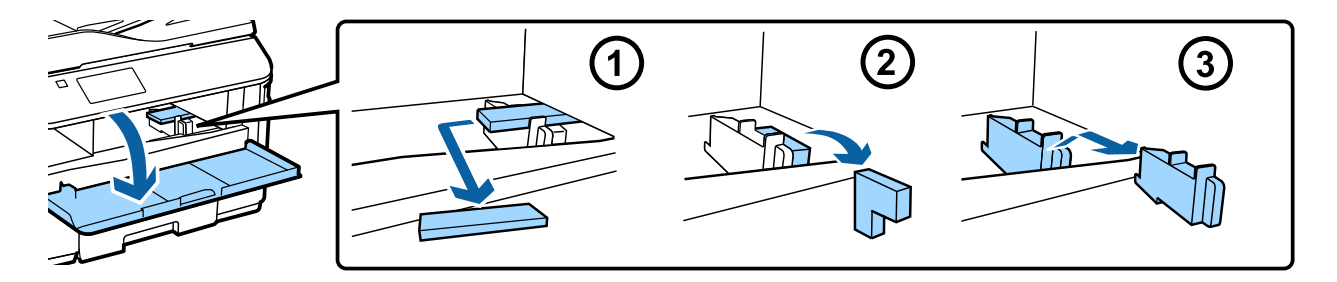

## **Sådan installeres den valgfri bakke**

WF-4630/5620/5690 series: Den valgfri bakke sælges separat. Hvis du ikke har denne enhed, kan du gå videre til næste trin.

Anbring forsigtigt produktet på enheden, så stikket og de to stifter øverst på enheden passer til både terminalen og produktets bundstykke.

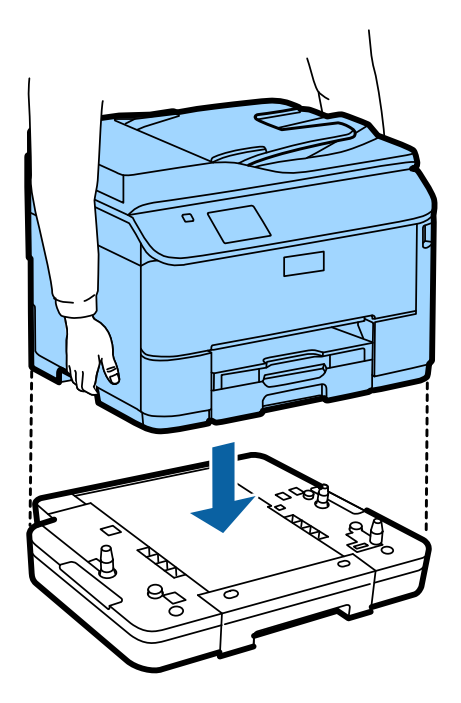

# **Tilslutning af enheden til en telefonlinje**

Slut et telefonkabel til porten **LINE** på bagsiden af enheden. Vælg én af følgende muligheder.

Hvis du ikke vil benytte faxfunktionen, kan du springe dette trin over.

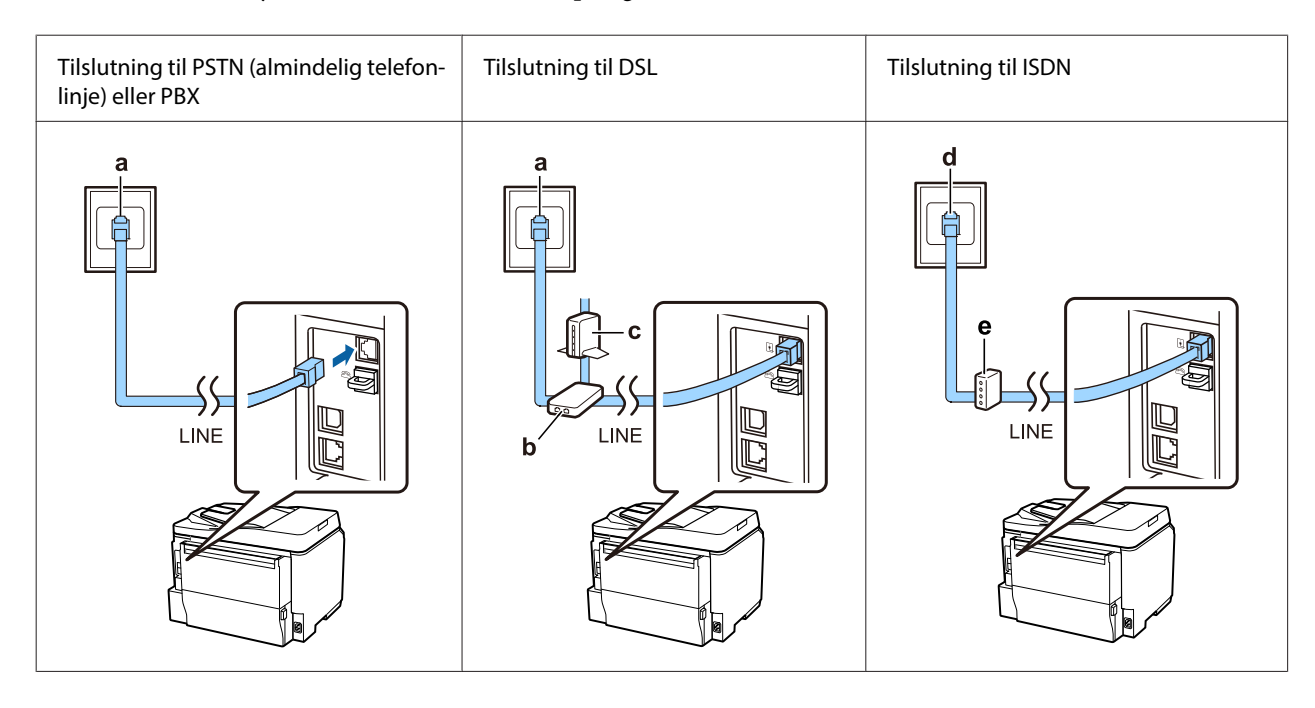

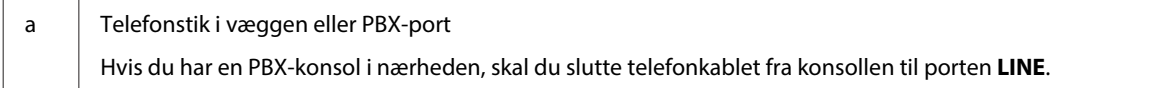

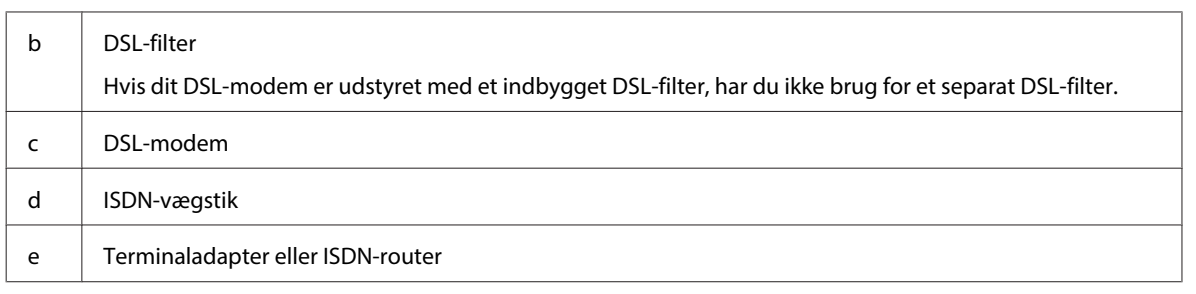

Der følger muligvis et telefonkabel med enheden, afhængigt af dit område. I så fald skal du anvende dette kabel. Du skal muligvis slutte telefonkablet til en adapter, som passer til dit land eller område.

# **Tilslutning af en telefonenhed**

Hvis du vil dele telefonlinje med din telefon eller telefonsvarer, skal du fjerne hætten fra porten **EXT** på bagsiden af enheden. Slut herefter endnu et telefonkabel til både telefonenheden og porten **EXT**.

Hvis du ikke vil benytte faxfunktionen, kan du springe dette trin over.

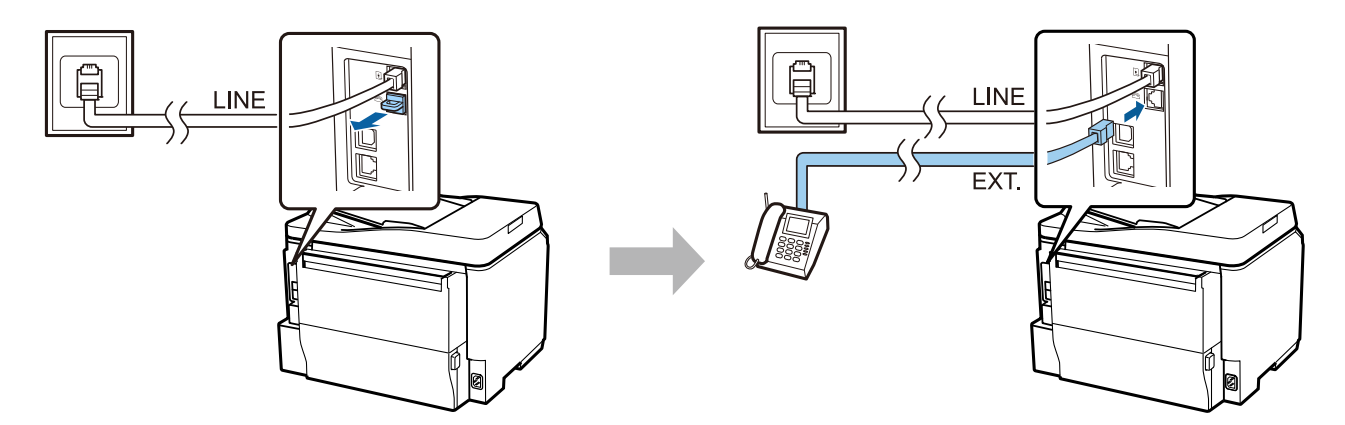

# **Sådan tændes printeren**

## **Trin. 1**

Sæt strømkablet i stikkontakten, og slut det til enheden.

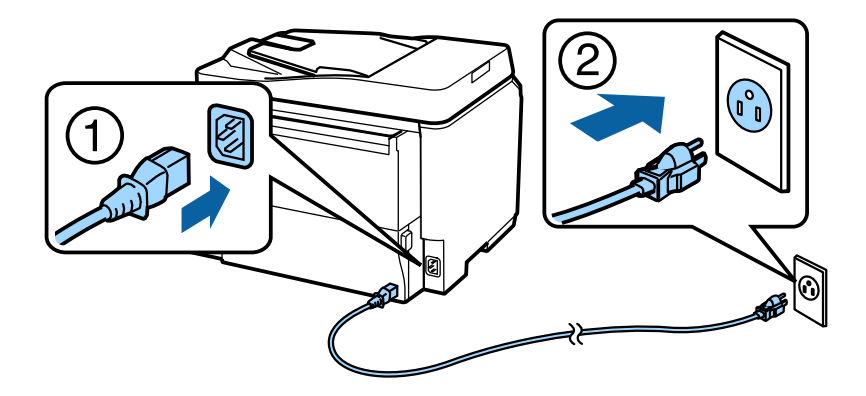

#### **Vejledning til opsætning af hardware**

#### **Trin. 2**

Tænd printeren.

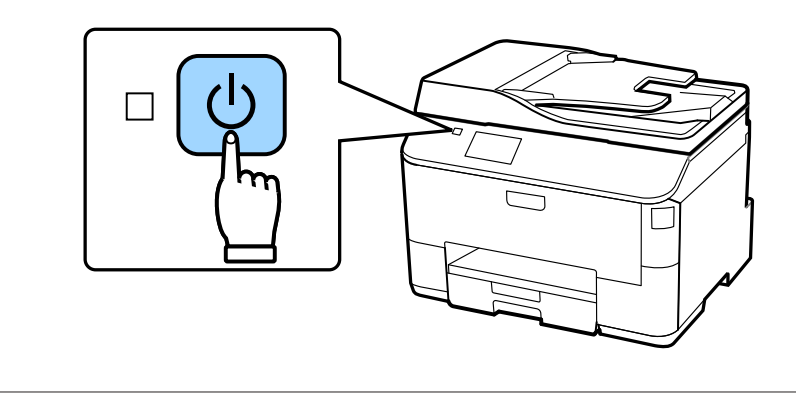

Hvis der opstår en fejl, skal du sørge for, at der ikke er noget beskyttelsesmateriale inde i printeren.

# **Valg af sprog, land og tid**

Følg anvisningerne på printeren for at vælge sprog, land/område og tid.

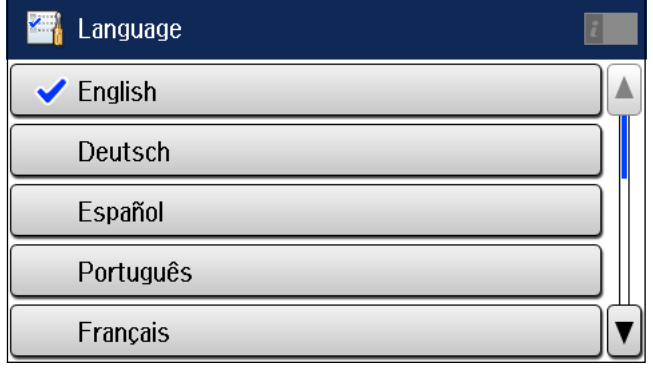

## **Isætning af blækpatroner**

#### **Trin. 1**

Åbn det forreste dæksel.

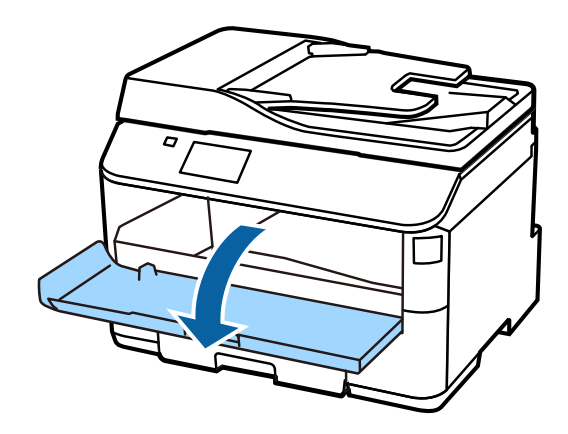

## **Trin. 2**

Tag alle blækpatroner ud af deres emballage. Ryst blækpatronen i 5 sekunder og 15 gange lodret med bevægelser på cirka 10 centimeter.

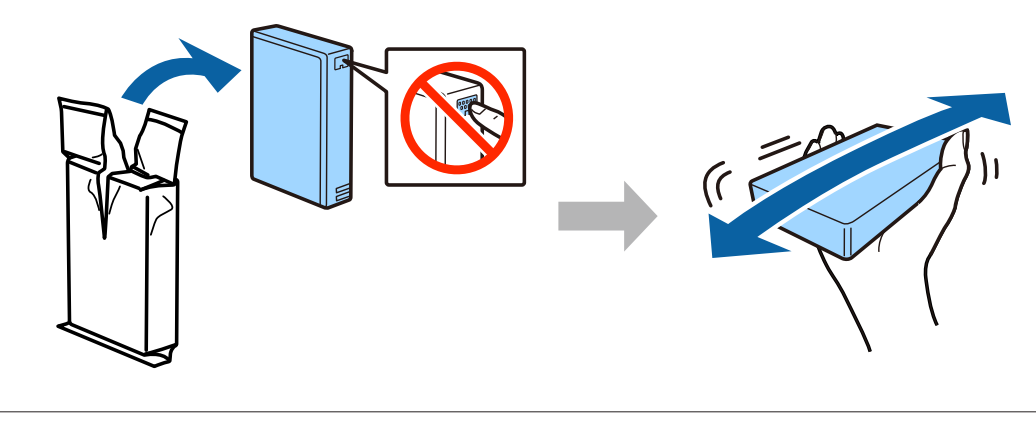

- ❏ Ved første opsætning skal du huske at bruge de blækpatroner, der følger med printeren. Disse patroner kan ikke gemmes til senere brug.
- ❏ Den grønne chip på siden af blækpatronen må ikke berøres.

#### **Trin. 3**

Isæt alle fire blækpatroner. Tryk på hver enkelt, indtil den klikker.

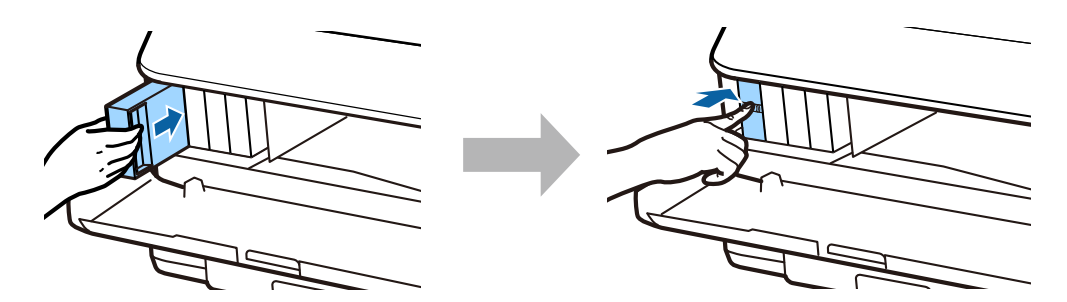

#### **Vejledning til opsætning af hardware**

#### **Trin. 4**

Luk det forreste dæksel. Blækpåfyldningen starter. Vent, mens der fyldes blæk på.

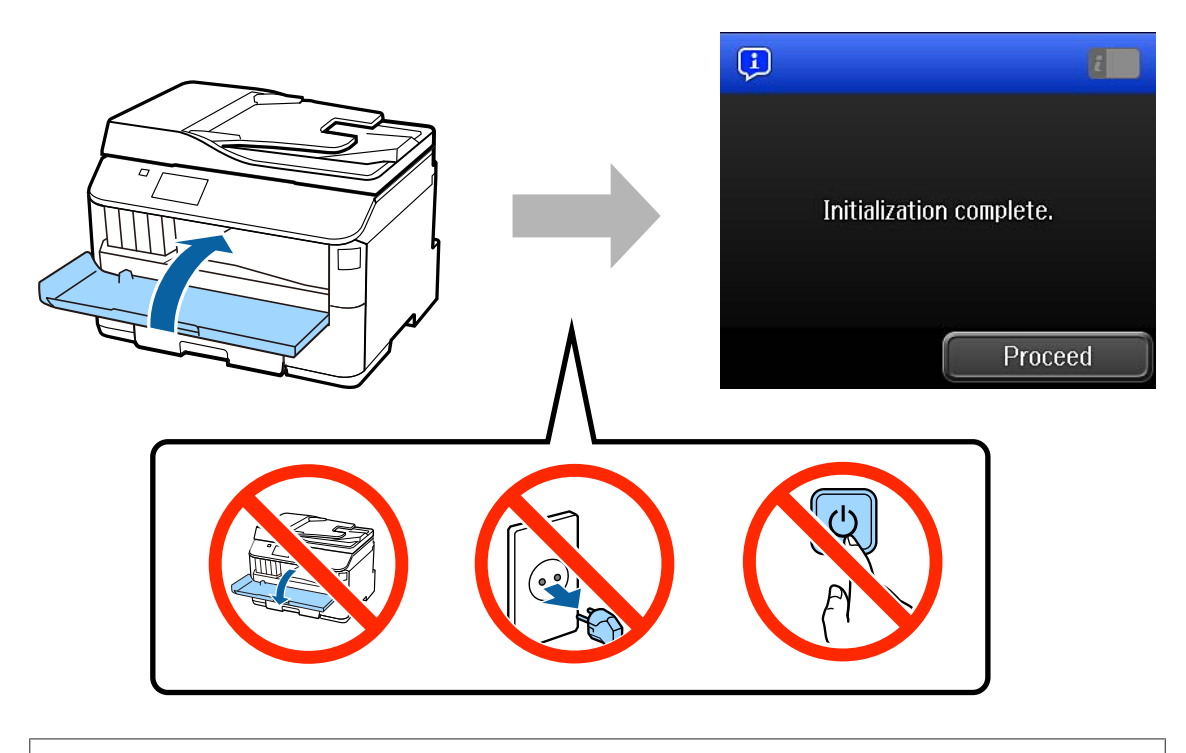

De første blækpatroner bruges til at fylde printerhovedet. Der udskrives muligvis færre sider med disse patroner end med efterfølgende blækpatroner.

# **Ilægning af papir**

## **Trin. 1**

Træk papirbakken helt ud.

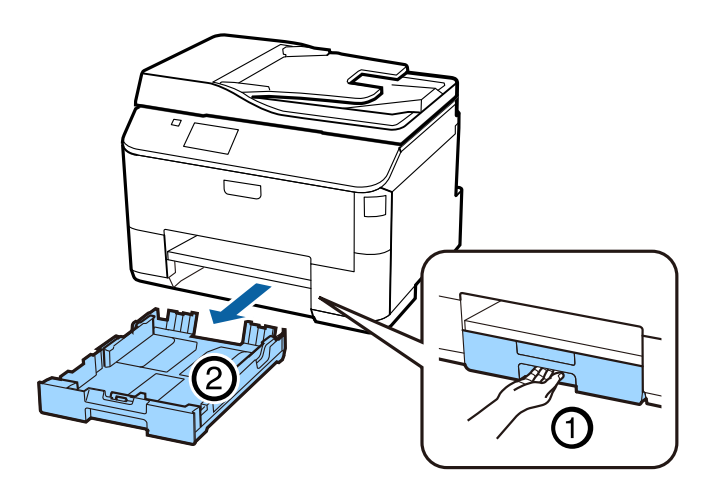

## **Trin. 2**

Tryk let på papirstyrene i papirbakkens sider, og skub dem helt ud til siden. Juster herefter bakkens forreste papirstyr i forhold til papirets størrelse.

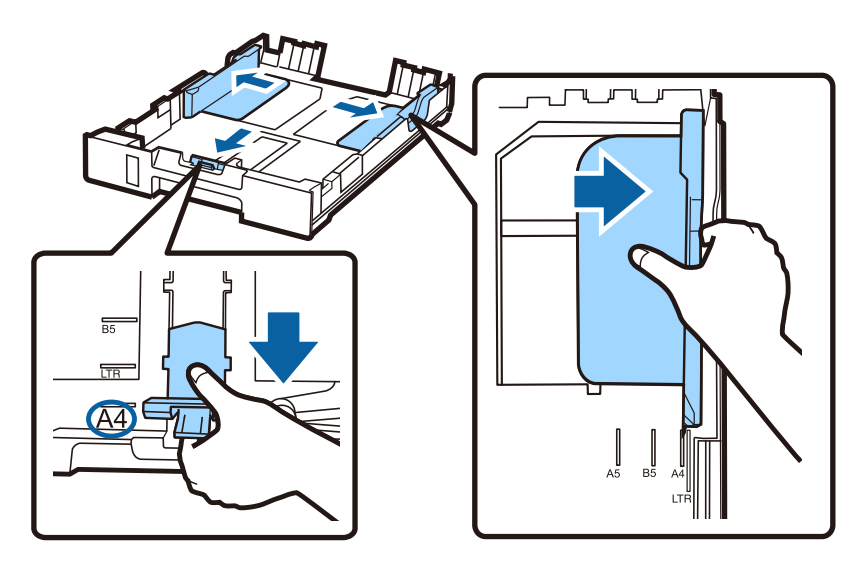

## **Trin. 3**

Læg A4-papir i bakken op imod dens forreste papirstyr og med udskriftssiden nedad, og sørg for, at papiret ikke stikker ud for enden af bakken.

Juster papirstyrene, så de flugter med papirets kanter.

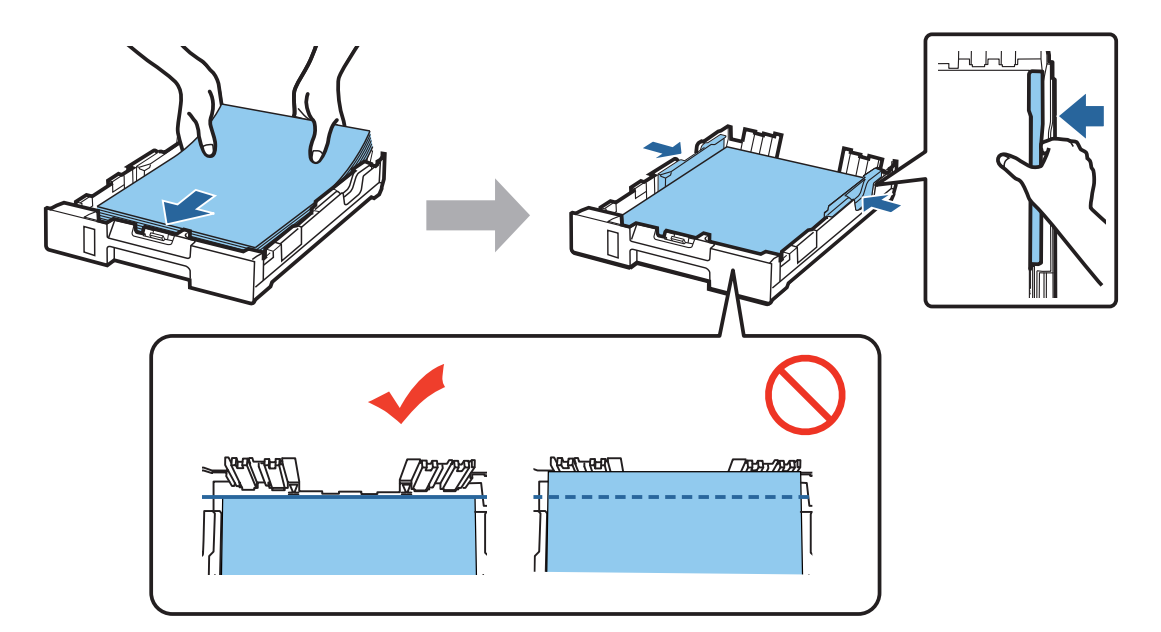

#### **Trin. 4**

Hold bakken helt fladt, og før den langsomt og forsigtigt helt ind i enheden. Træk udskriftsbakken ud, og løft papirstopperen.

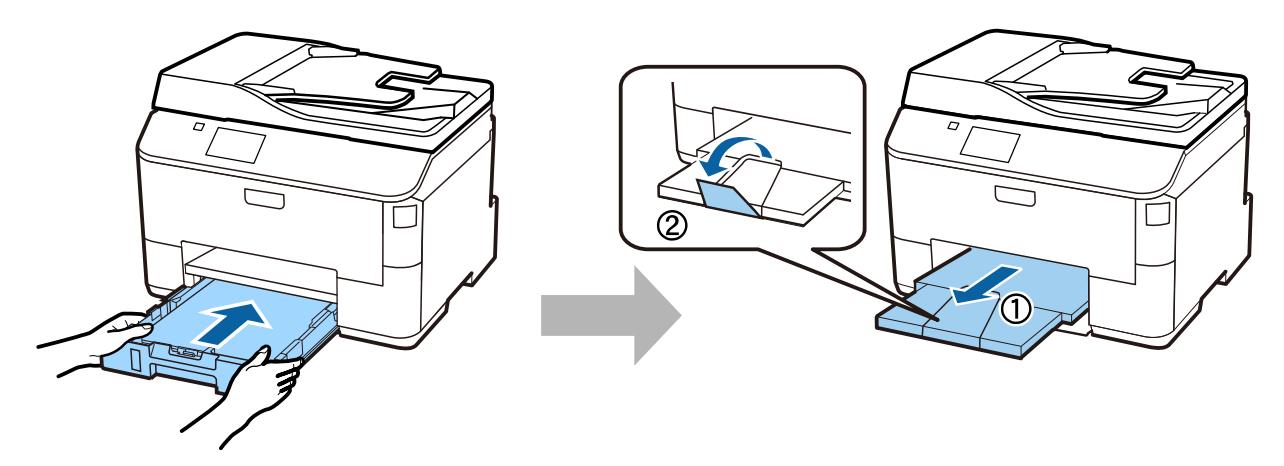

# **Valg af indstillinger for papirkilde**

## **Trin. 1**

Gå til printeren. Vælg papirkilden, og vælg papirets størrelse og type.

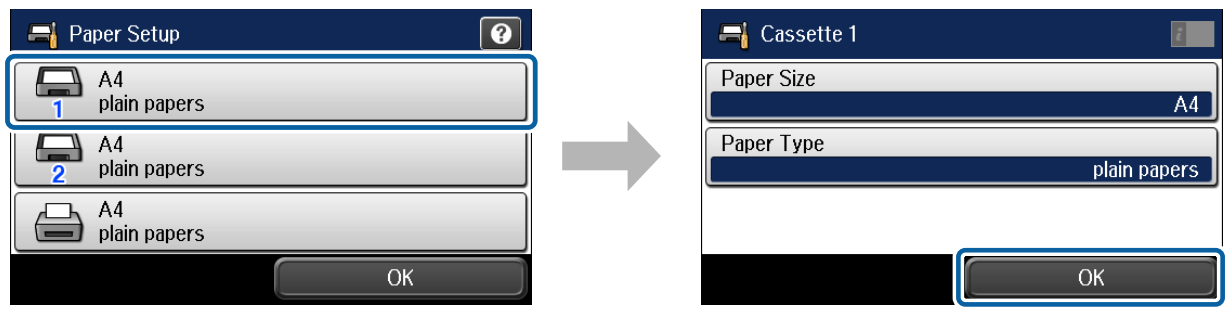

### **Trin. 2**

Vælg papirets størrelse og type for andre kilder. Hvis du vil lægge papir i disse kilder senere, kan du bruge standardindstillingerne indtil videre.

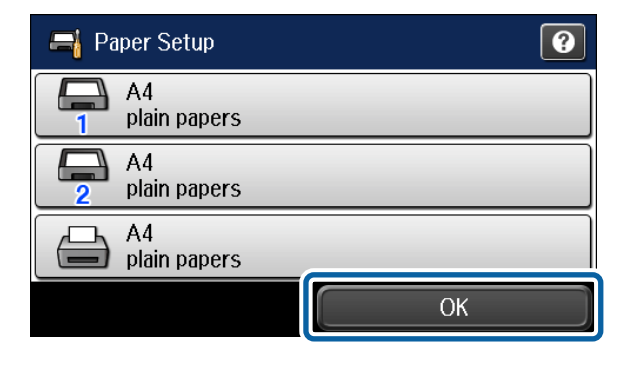

Du kan altid ændre disse indstillinger.

# **Valg af faxindstillinger**

Når skærmbilledet for faxindstillingsguiden vises på printerens kontrolpanel, skal du trykke på Start for at vælge de påkrævede minimumsindstillinger for brug af faxfunktionerne. Når opsætningen er gennemført, vises startskærmen.

Luk skærmbilledet for faxindstillinger, hvis du vil vælge faxindstillinger senere eller slet ikke ønsker at anvende faxfunktionen. Startskærmen vises, og printeren er herefter klar til brug.

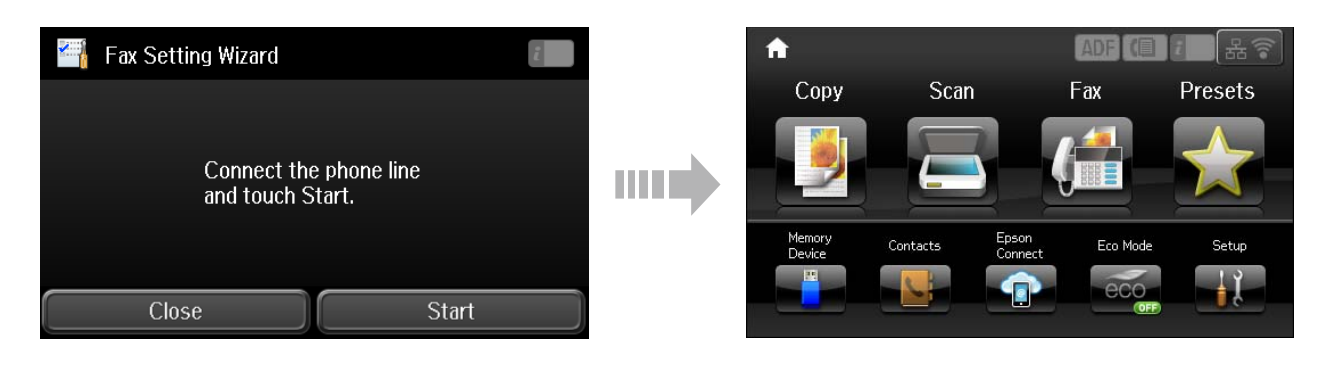

## **Information**

Ved du, at du har indflydelse på miljøet, når du udskriver med din printer?

1. Den papirtype, du bruger, har indflydelse på din printers miljømæssige påvirkning. Hvis du vælger papir, der er certificeret under miljøbeskyttelsesinitiativer, som fx EN 12281:2002, eller hvis du benytter anerkendte miljømærker, kan du reducere din påvirkning af miljøet gennem de initiativer, som producenterne implementerer. Til specielle formål kan du f.eks. bruge lettere papir på 64 g/m².

2. Du kan reducere dit strømforbrug ved at købe ENERGY STAR-kompatible produkter.

3. Du kan reducere dit papirforbrug og miljøpåvirkningen ved automatisk at udskrive på begge sider af papiret.

4. Din printer har som standard en strømstyringsfunktion, der lukker ned for dit produkt, når det ikke er i brug, hvilket er en fremragende energibesparende funktion.